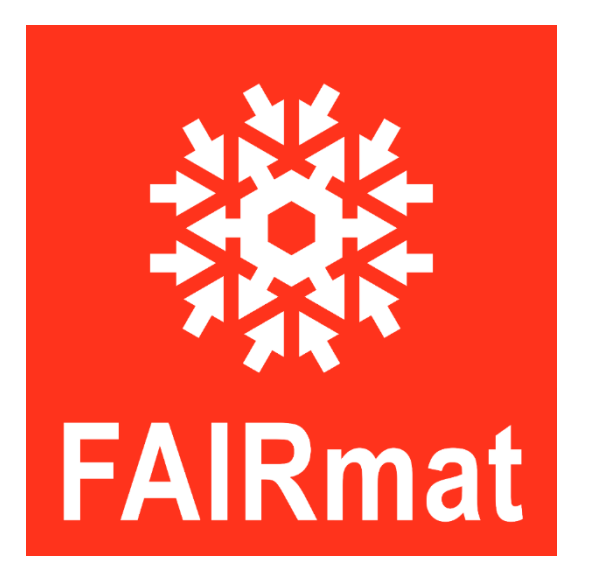

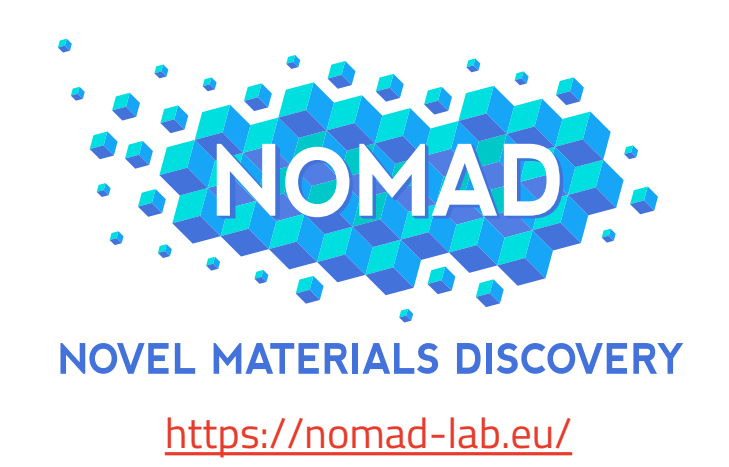

# Ellipsometry Example FAIRmat Empsonneuly Example

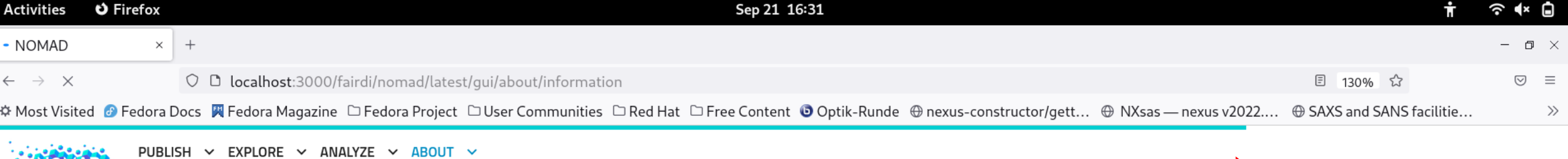

Create and account or login using an existing account

**A** LOGIN / REGISTER **C** UNITS

### **NOMAD** – Manage and Publish Materials Data

This is the graphical user interface (GUI) of NOMAD. It allows you to search, access, and download all NOMAD data in its raw files and processed data form. You can upload and manage your own raw materials science data. You can access all published data without an account. If you want to provide your own data, please login or register for an account.

You can learn more about NOMAD on its homepage, our documentation. There is also an FAQ and the more detailed uploader documentation.

#### **Interactive Search**

NOMAD extracts rich metadata from uploaded raw-data. Explore NOMAD's data by creating complex queries from interactive data visualizations of key properties, including the simulated composition/system, used method, upload metadata, as well as material classifications and available quantities. Or use the Optimade filter language to add arbitrarily nested queries.

#### A common data format

NOMAD provides data in *processed* and *normalized* form in a machine processable and common hierarchical format. This processed data, i.e. the NOMAD Archive, is organized into nested sections of quantities with well defined units, data types, shapes, and descriptions. These definitions are called the NOMAD Metainfo and they can be browsed here.

What is shown on these slides is a developer's version of NOMAD, but the example will be integrated into NOMAD soon

NOMAD only uses cookies that are strictly necessary for this site's functionality

About NOMAD

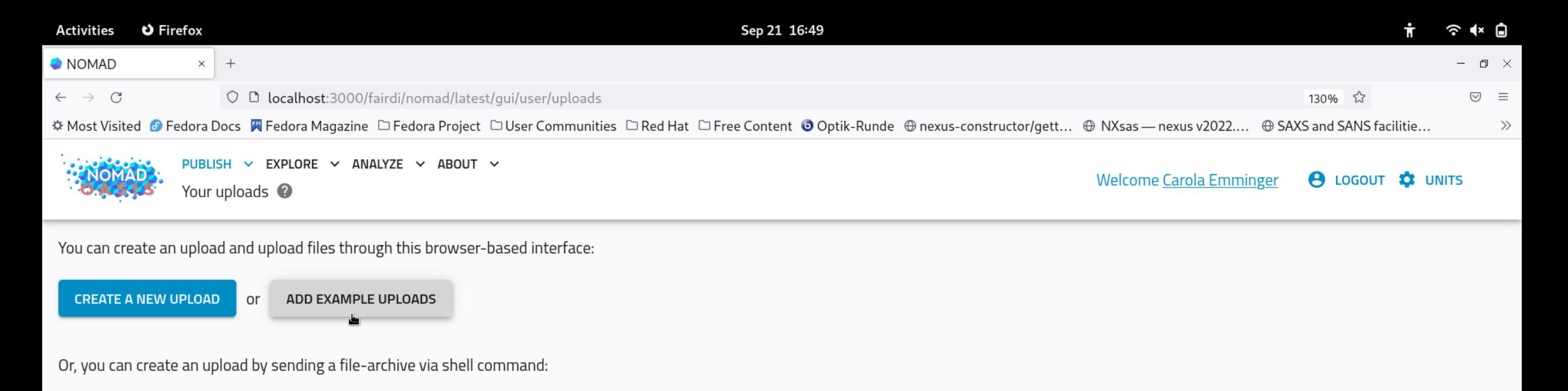

自

curl -X POST 'http://localhost:8000/fairdi/nomad/latest/api/v1/uploads?token=A2wS54YUQzKqSxW13V23Tw.tlL7tjTKTi4jQQpSFyzXXlf9ZBc' -T <local\_file>

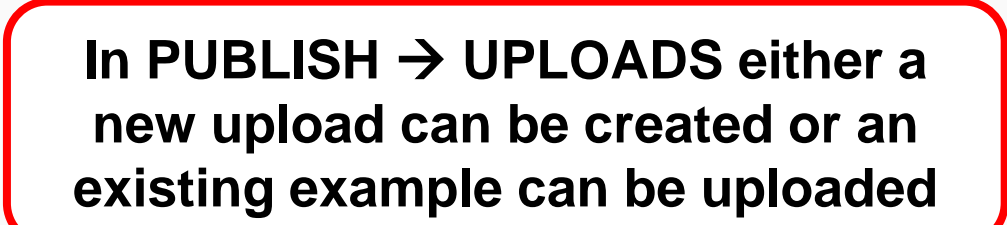

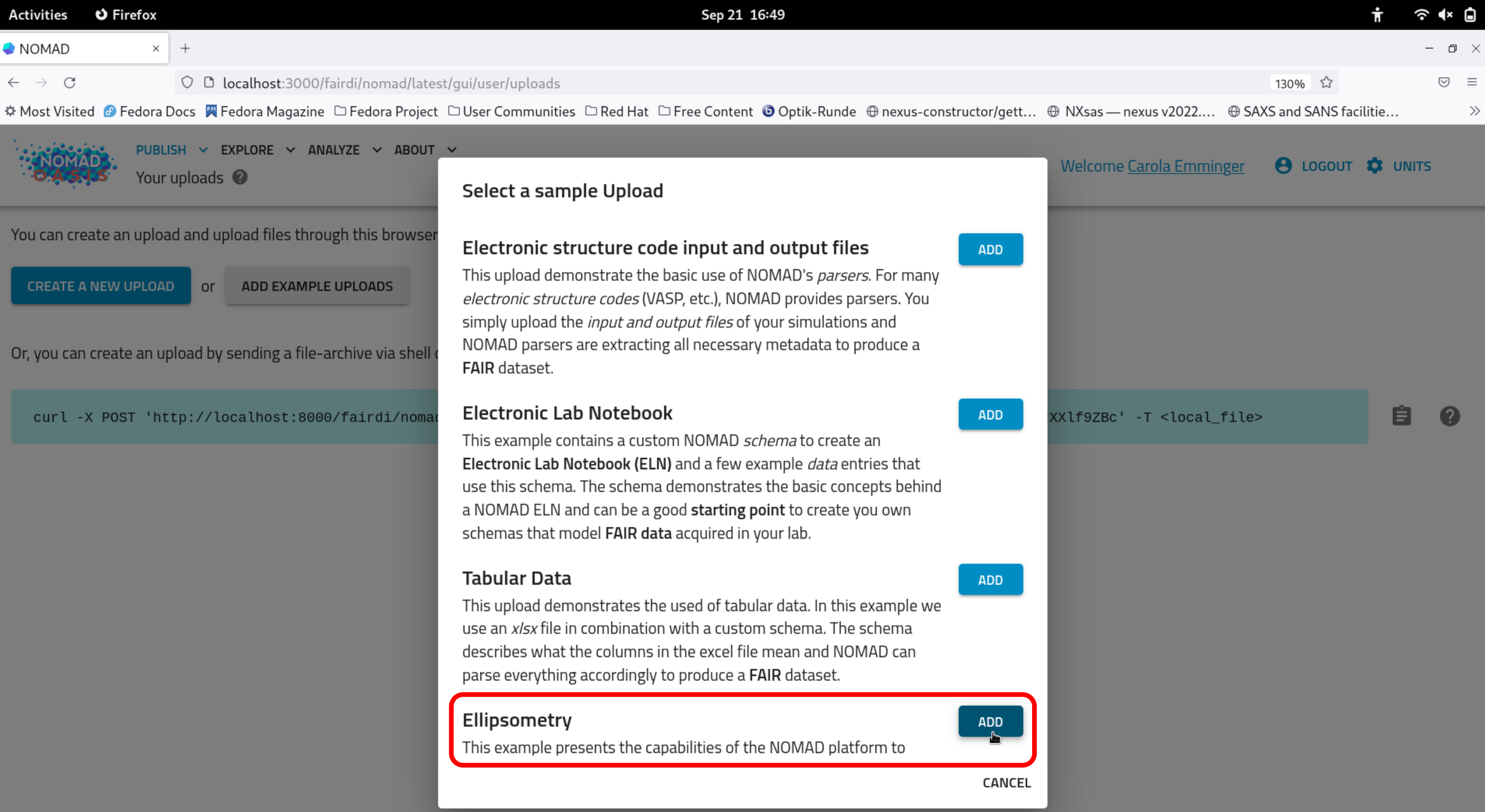

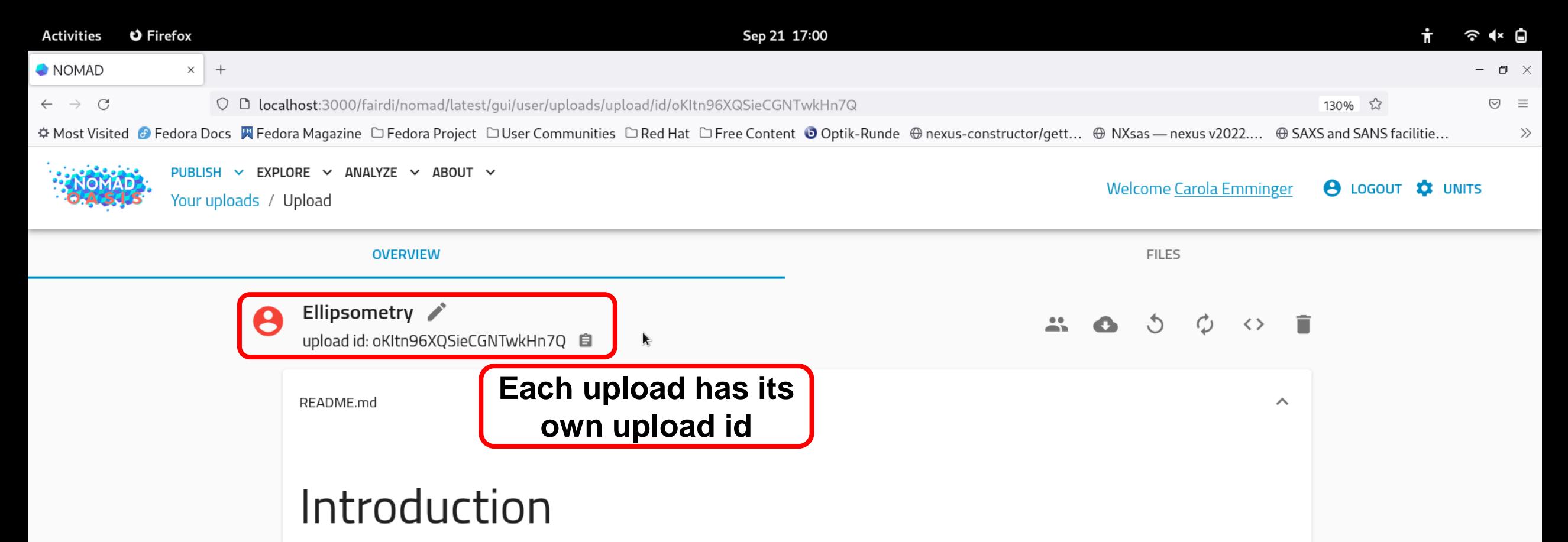

This example presents the capabilities of the NOMAD platform to store and standardize ellipsometry data. It shows the generation of a NeXus file according to the NXellipsometry application definition and a successive analysis of an example data set (measured values of the ellipsometric angles Psi and Delta of SiO2 on Si).

### Viewing uploaded data

Below, you find an overview of your uploaded data. Click on the  $>$  / button to get a list of your data or select FILES from the top menu of this upload. You may add your own files to the upload or experiment with the pre-existing electronic lab notebook (ELN) example. The ELN follows the general structure of NOMAD ELN templates and you may refer to the documentation or a YouTube tutorial (~1h) for further information. When the ELN is saved a NeXus file will be generated from the provided example data. You may also view your supplied or generated NeXus files here with the H5Web viewer. To do so open the FILES tab and just select a nxs file.

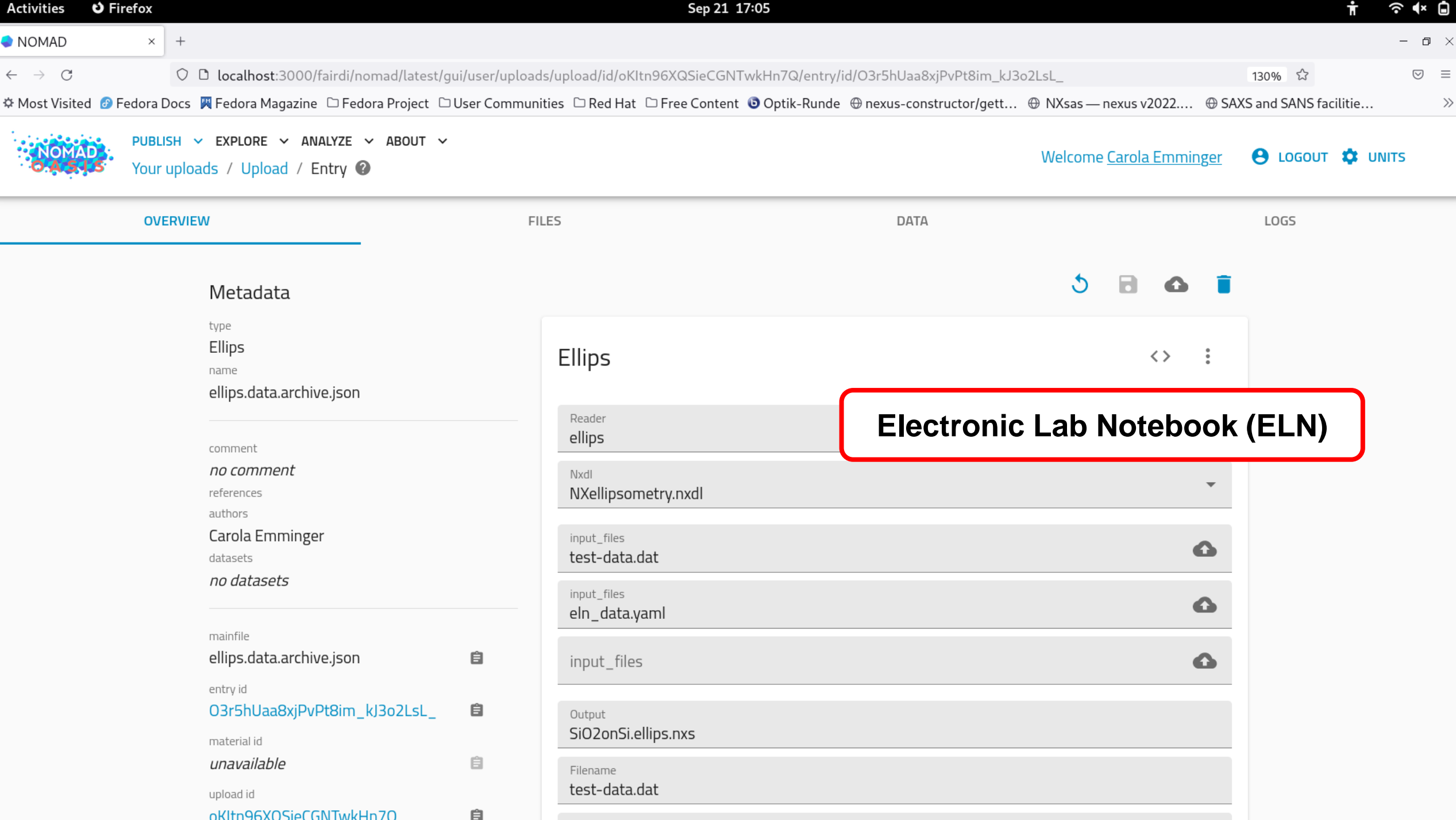

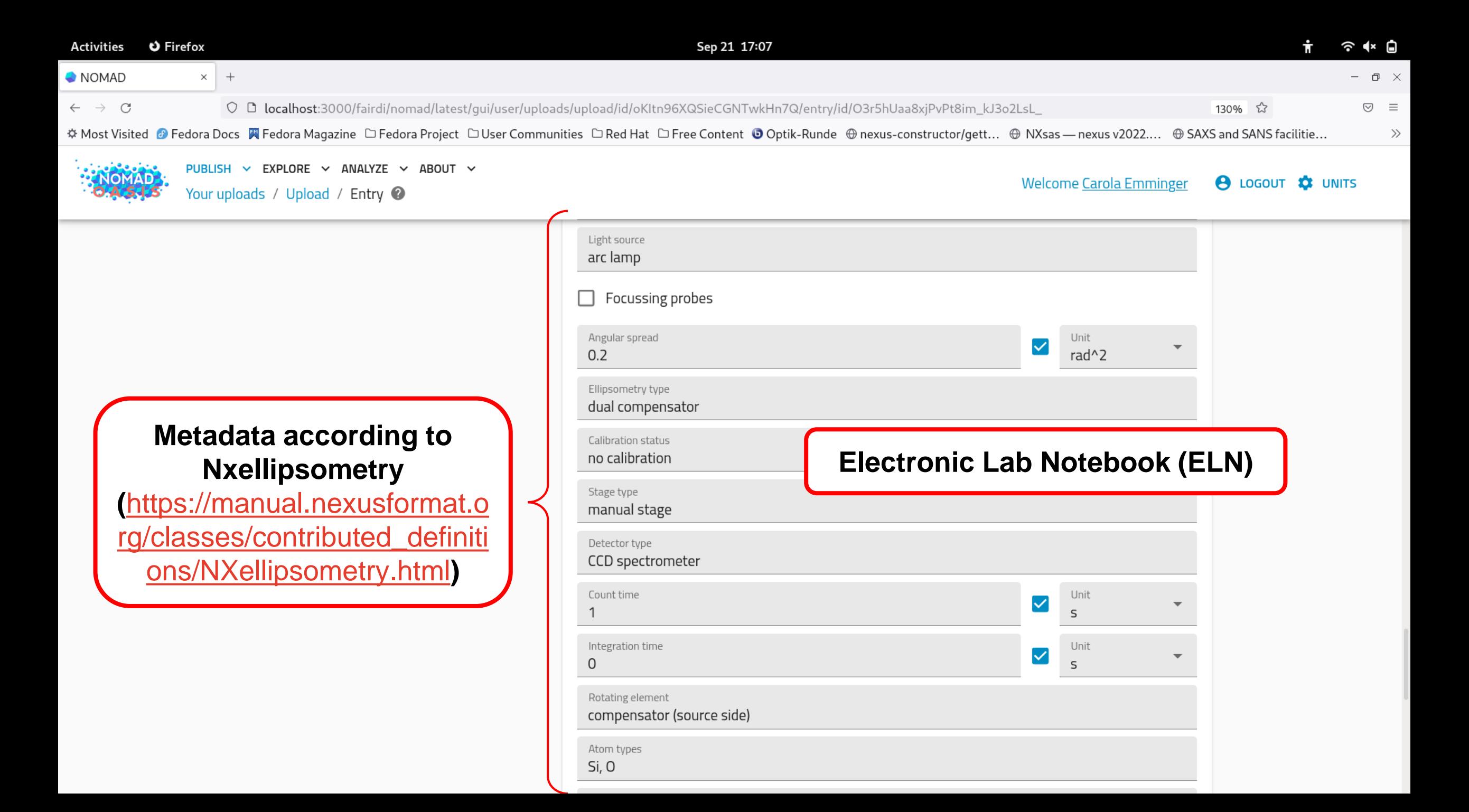

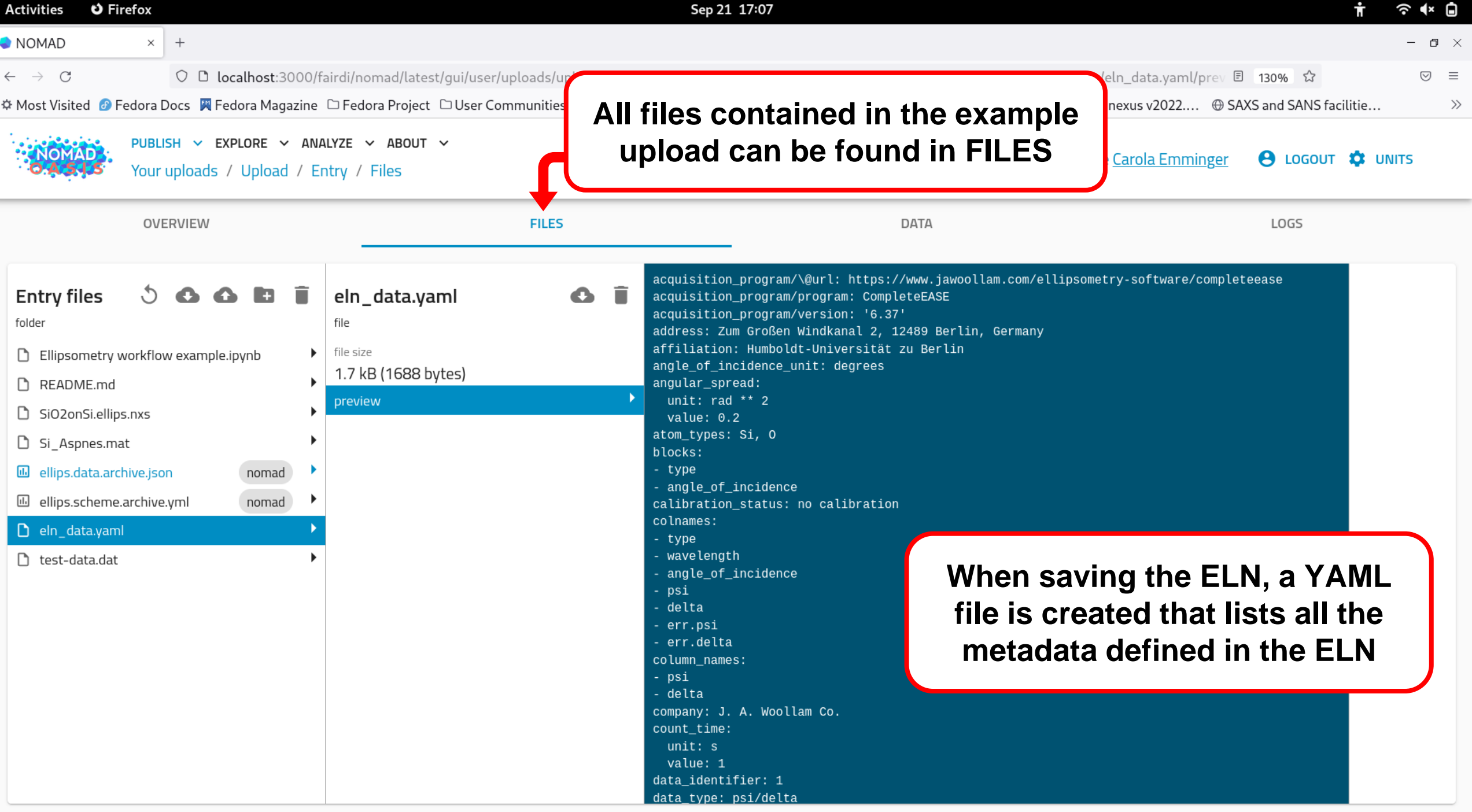

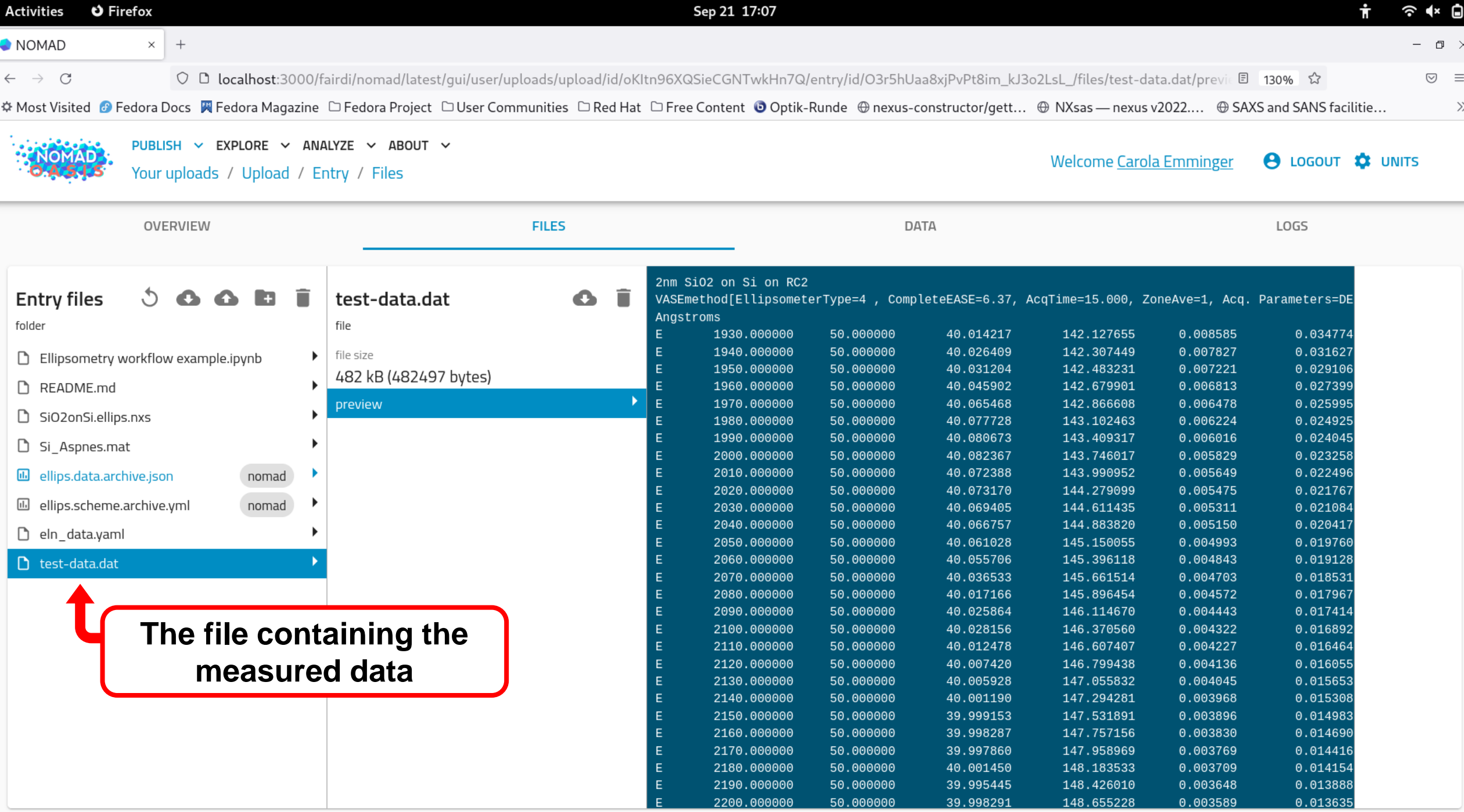

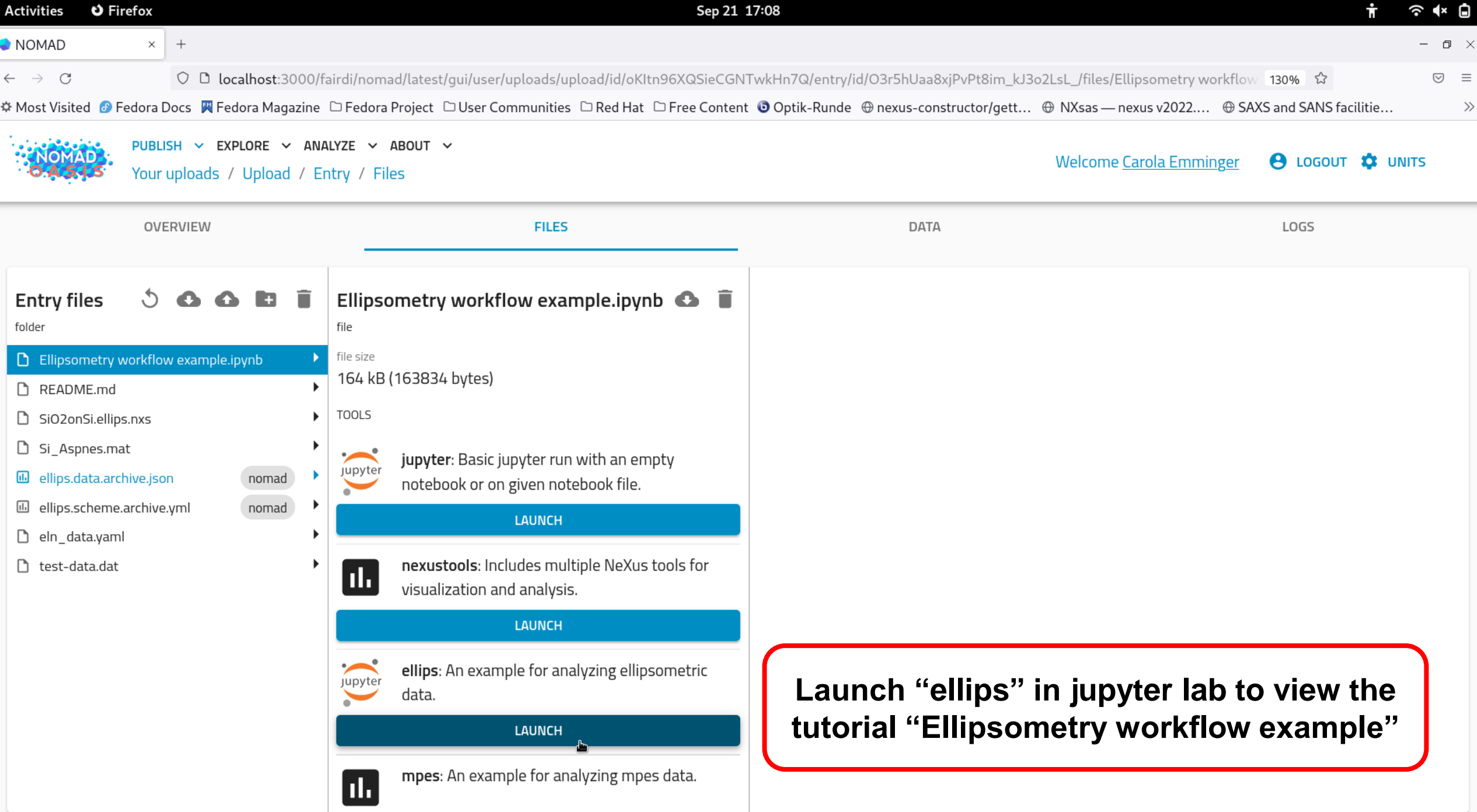

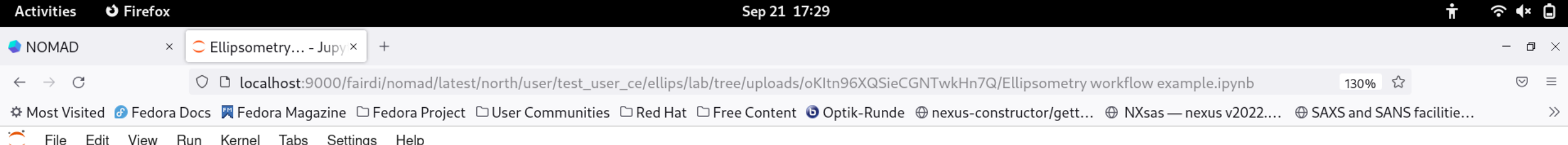

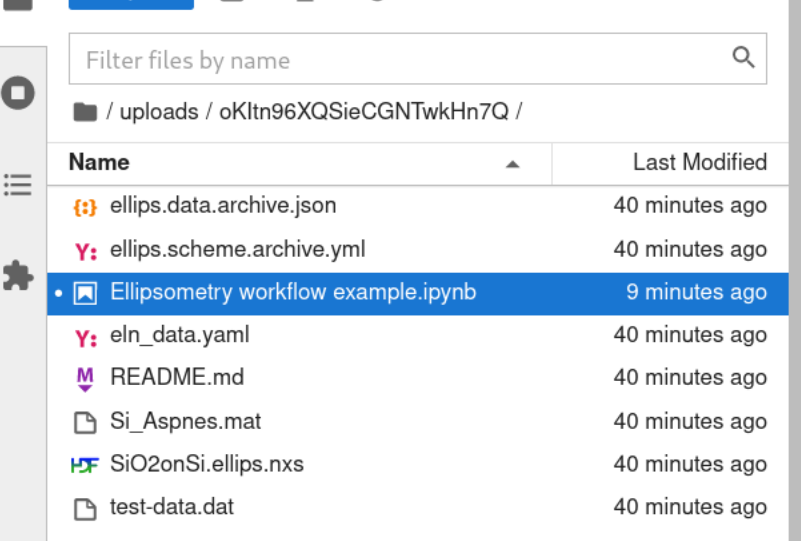

The tutorial explains how to create and inspect the **NeXus file using h5web** 

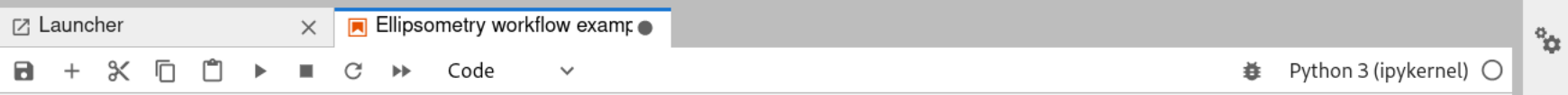

### Ellipsometry workflow example

In this notebook, an ellipsometry data set of 2 nm SiO2 on Si is analyzed using the analysis tool pyElli

### 1. Create NeXus file from measurement data

The metadata of the experiment are listed in a YAML file (eln-data.yaml, which is automatically created when saving the metadata entered into the electronic lab notebook (ELN) within NOMAD) according to the application definition NXellipsometry. The name of the data file (here test-data.dat) needs to be specified in the ELN and, hence, is defined as an entry 'filename' in the YAML file. Using the ellips reader and the application definition in NXDL format, a NeXus file (SiO2onSi.ellips.nxs) is created. Both the data and metadata files must be stored in this repository.

Note: When creating or modifying the YAML file without using the ELN, make sure that all required fields are provided; recommended and optional fields may be provided if known and meaningful.

- from nexusparser.tools.dataconverter.convert import convert  $[1]:$
- convert(input file=["eln data.yaml"], reader='ellips', nxdl='NXellipsometry', output='SiO2onSi.ellips.nxs')
	- 2. Inspect the NeXus file with h5web

from jupyterlab h5web import H5Web

蛬

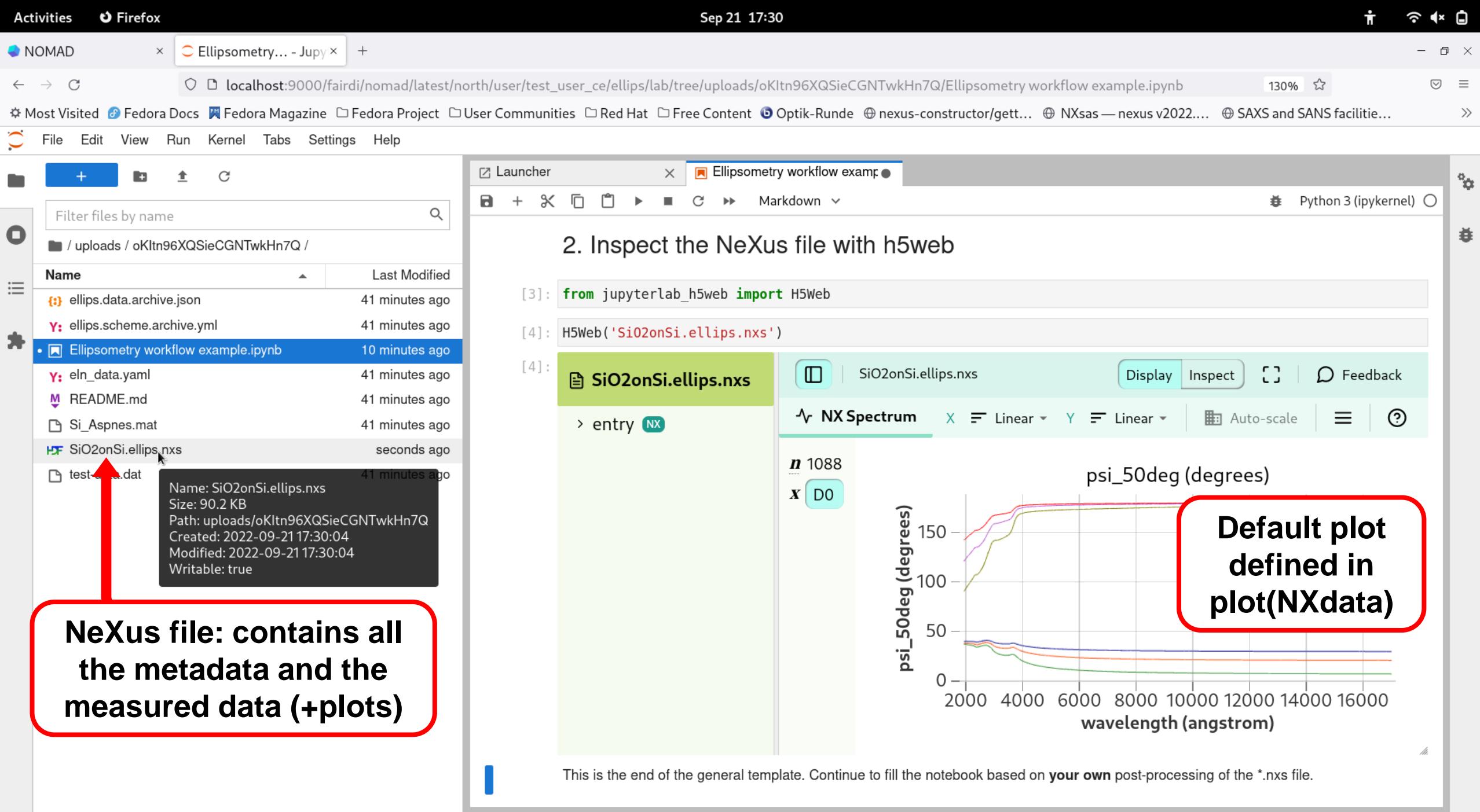

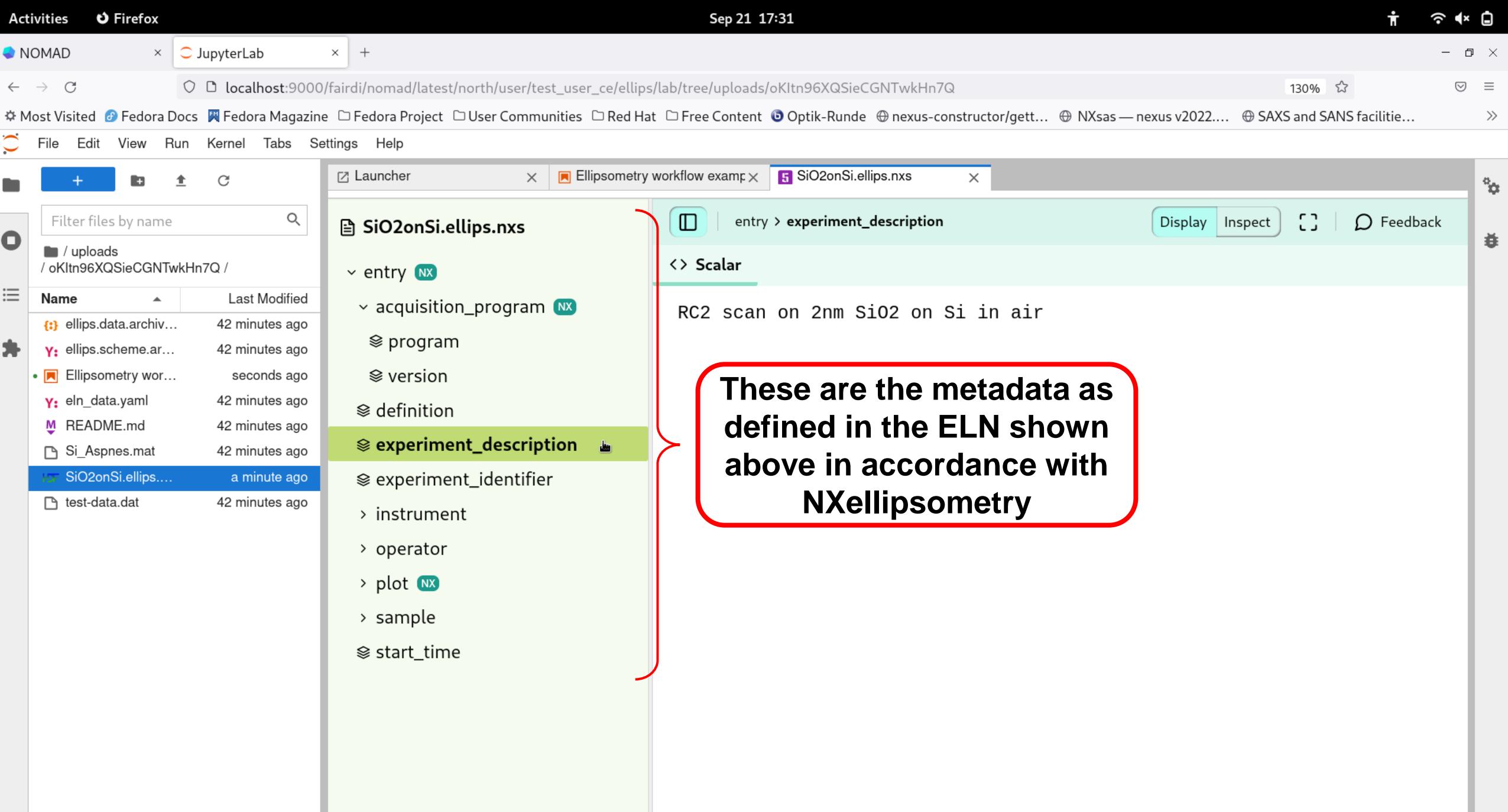

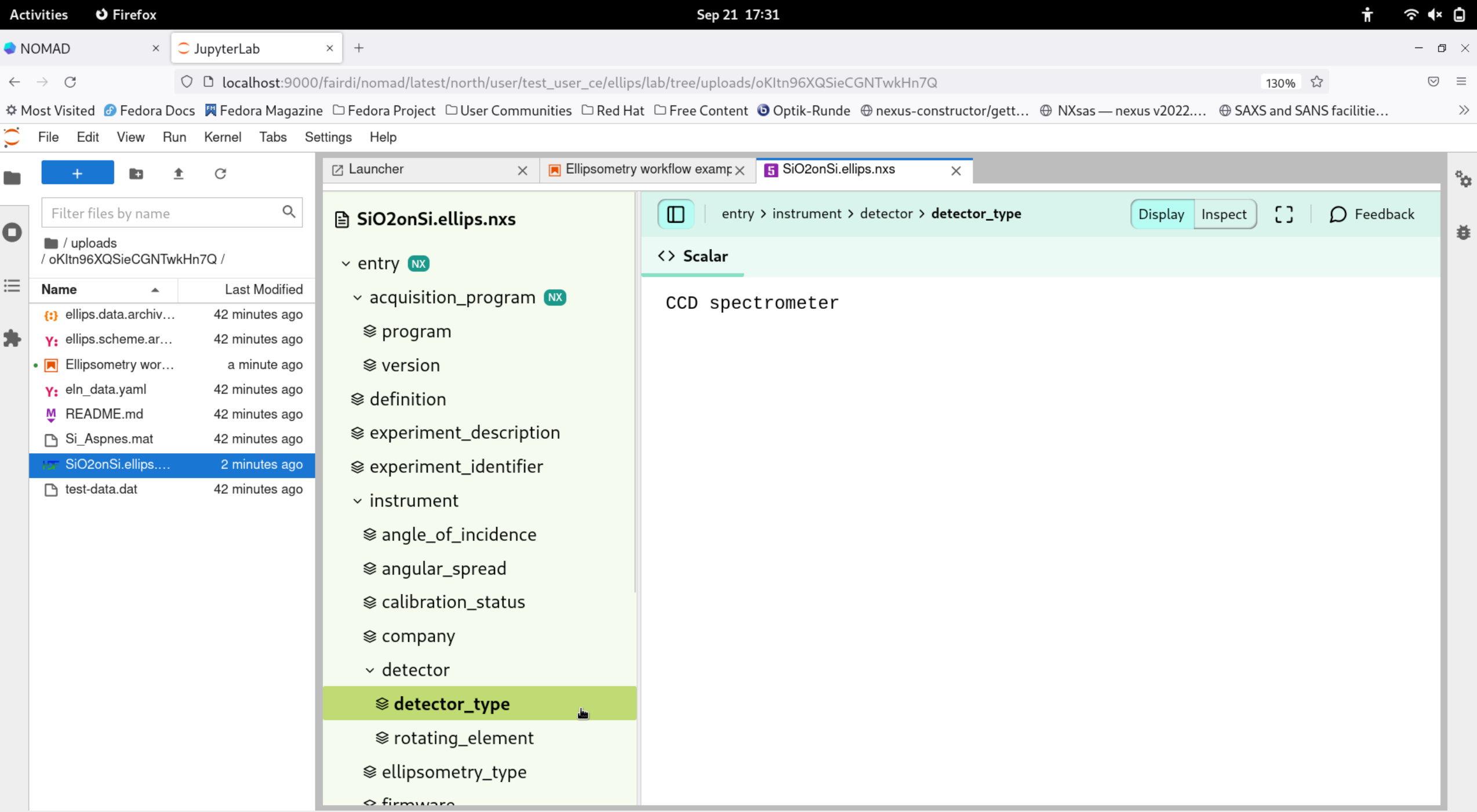

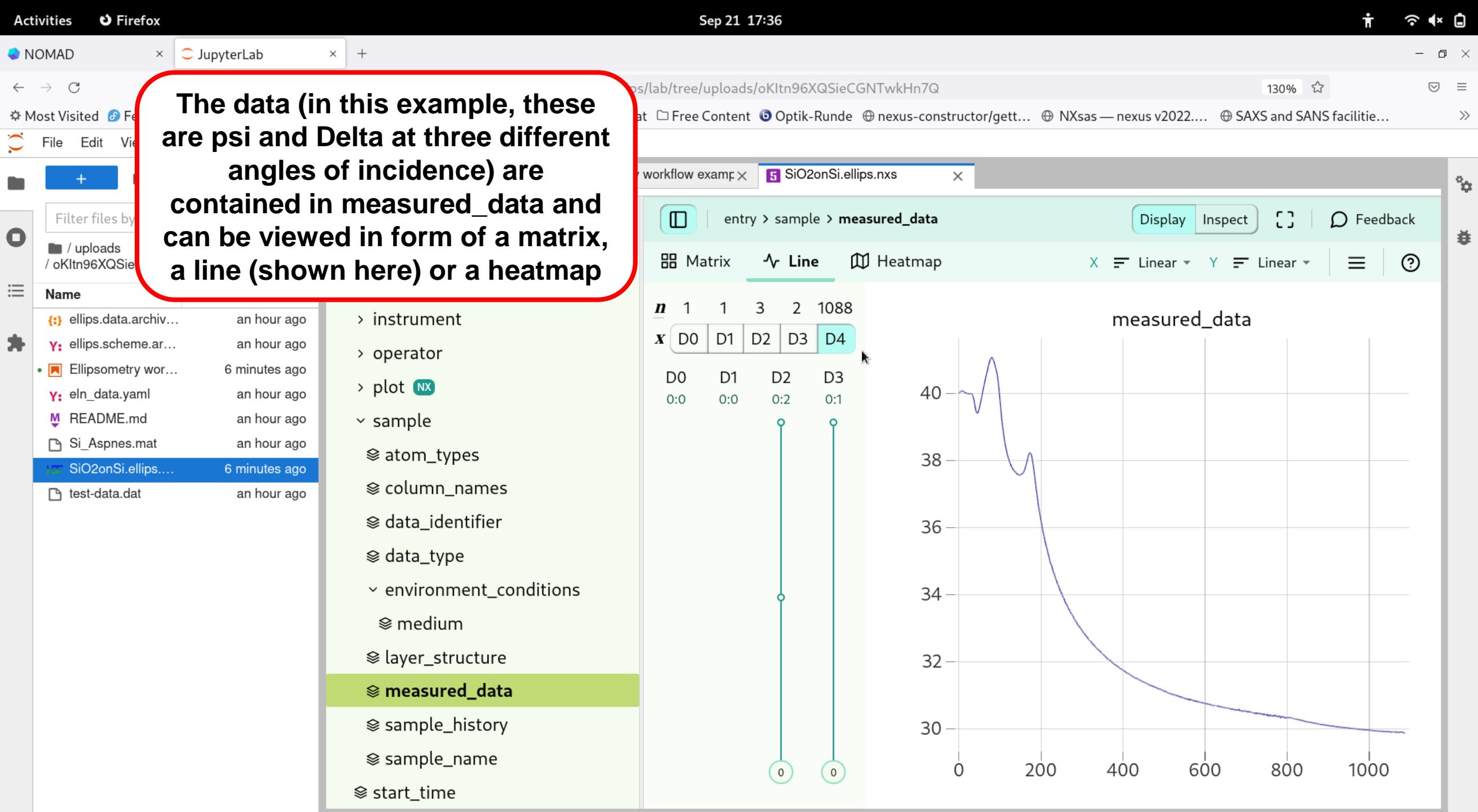

Simple **O** 0 s\_ 1 ∯

## **Questions or Comments?**

If you have questions or comments regarding the example, please feel free to contact us: Carola Emminger: [emminger.carola@physik.hu-berlin.de](mailto:emminger.carola@physik.hu-berlin.de)

Florian Dobener: [florian.dobener@physik.hu-berlin.de](mailto:florian.dobener@physik.hu-berlin.de)

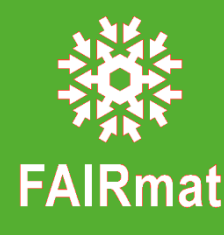